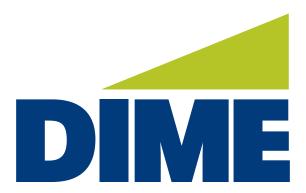

# **Business Online Banking PLUS**

**QUICK REFERENCE USER GUIDE** 

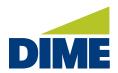

### **Table of Contents**

We've created this **Quick Reference User Guide** for Dime Business Online Banking PLUS, to help provide an overview of the following topics:

| Overview & Features                                                                                                    | 3  |
|----------------------------------------------------------------------------------------------------|----|
| Accessing Your Account(s)                                                                                                    | 4  |
| Navigating Business Online Banking PLUS                                                                                                    |    |
| Dashboard                                                                                                    | 6  |
| <ul> <li>Account Information</li> <li>Quick View</li> <li>Balance Reporting</li> <li>Intuit Quickbooks</li> <li>Transaction Search</li> <li>Statements</li> <li>Report Delivery</li> </ul>                                                         | 8  |
| <ul> <li>Payments &amp; Transfers</li> <li>Payments &amp; Transfers</li> <li>ACH Payments</li> <li>Manage Batch Payments</li> <li>Transaction Import</li> <li>Wire Transfers</li> <li>Account Transfers</li> <li>Remote Deposit Capture</li> </ul> | 13 |
| Maintenance (Payee, Import)                                                                                                    | 29 |
| Stops & Positive Pay                                                                                                    | 31 |
| Administration and Audit                                                                                                    | 34 |
| Jser Settings                                                                                                    | 36 |
| Dime Business Mobile App                                                                                                    | 39 |
| Business Mobile Deposit                                                                                                    | 43 |

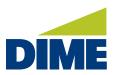

OVERVIEW & FEATURES

## **Introducing Dime's new Business Online Banking PLUS.**

With PLUS, you get MORE for your business.

#### · More access.

- Bank 24/7 with Business Mobile Banking App\*
- Faster account access with Touch ID and Face ID on mobile devices
- Manage accounts from the office, home or on the go
- Unified experience across mobile devices and desktop

#### More tools.

- Manage accounts from a single-view, customizable dashboard
- Deposit checks anywhere with mobile deposit
- 24 months of transaction/statement history and search
- Manage and move money easily for ACH Payments, Wire Transfers and Payments
- Enhanced reporting and statements

#### · More security and control.

- Company self-administration
- Set permissions, control account access and receive alerts
- Digital security tokens to initiate payments
- Secure messaging within Business Online Banking PLUS
- · Improved notification via SMS text and email

<sup>\*</sup> Must have registered for Dime Business Online Banking to use Dime Business Mobile. Dime Business Mobile App is available for select mobile devices. Business Mobile is a free service from Dime. However, your mobile carrier may charge for data and text message usage.

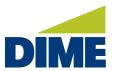

#### **ACCESSING YOUR ACCOUNT**

#### LOGGING INTO DIME BUSINESS ONLINE BANKING PLUS

To get the best business online banking experience, please log in to Dime Business Online Banking PLUS as soon as it is made available to you.

To access your Dime Business Online Banking PLUS account, simply visit **dime.com**. Click the "Sign in" link in the upper right-hand corner.

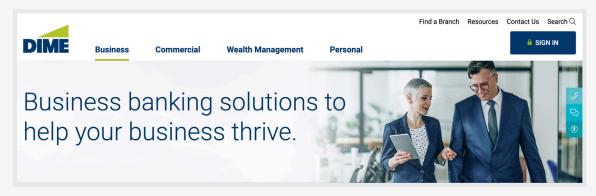

Next, you will see a login screen. Select Dime "Business Online Banking PLUS".

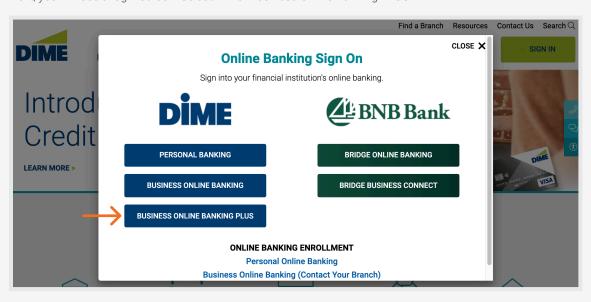

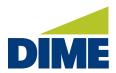

"Accessing Your Account(s)" continued from previous page...

Then, enter your current **Company ID** and your current **User ID** (need ALL CAPITAL LETTERS). Please note: These credentials have not been changed from your Bridge Business Connect credentials.

Then, click "Login".

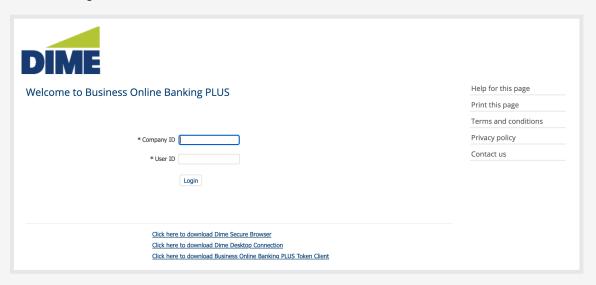

#### FIRST TIME LOGIN TO DIME BUSINESS ONLINE BANKING PLUS

To log in to Dime Business Online Banking PLUS for the first time, please use the Company ID, User ID and Password provided to you by the bank. Then, follow these simple steps:

- 1. Visit dime.com and click on the Sign In button.
- 2. Click on Business Online Banking PLUS and login. All login credentials are case sensitive.
- 3. Enter your Company ID and User ID.
- 4. Enter the temporary password provided to you by email.
  - When you set up your new password, please keep these guidelines in mind:
    - Use a minimum of 8 characters and a maximum of 32 characters.
    - Use a combination of upper case, lower case, and numbers.

**Please note:** Dime Business Mobile App\* requires an **Activation Key**. You can access it within Dime Business Online Banking PLUS by clicking on My Settings > My Profile.

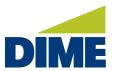

#### **NAVIGATING BUSINESS ONLINE BANKING PLUS**

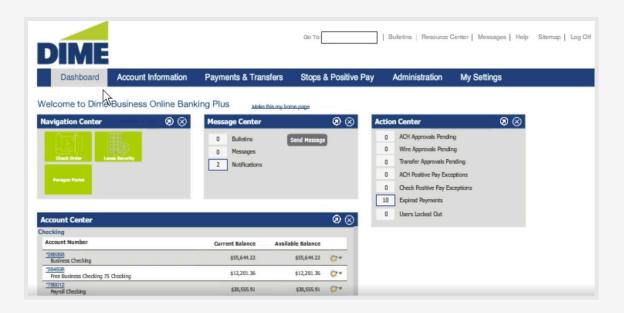

#### **DASHBOARD**

The **Dashboard** specializes in giving you the information that's important to your role in the company, all in one view. Dashboard provides a quick view of your company's recent activity for communications actions and accounts.

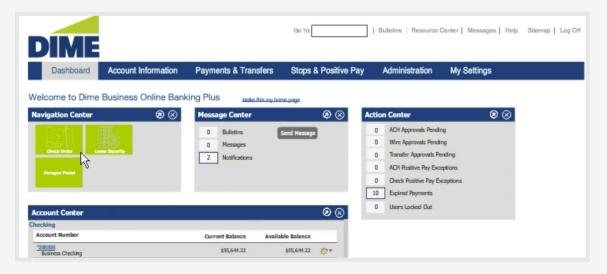

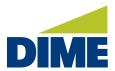

Right away, you'll see a snapshot of your accounts and know if there are new approvals, transactions or messages to address. And, you can personalize the screen for each user to show the information they most need.

To make this tab your landing page, click on Make this my home page.

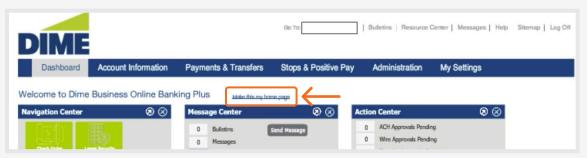

From the **Navigation Center**, you'll find convenient access to various external sites. The **Message Center** lists bulletins, secure messages and reports you choose to receive, such as balance reports and end of day notifications.

Depending on your permissions, the **Action Center** helps identify items awaiting your approval, expired payments and users that are locked out.

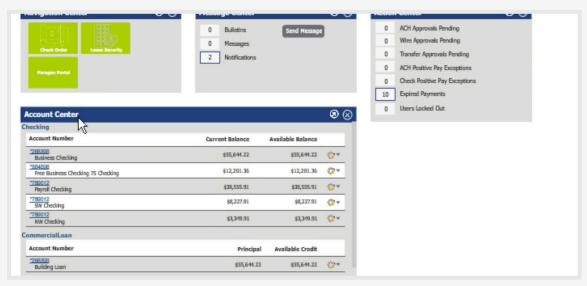

In the **Account Center**, balance information for selected accounts are displayed. From here, you can quickly navigate to the account's quick view page, view an account's recent transactions, and if authorized, make quick transfers.

Finally, in the Resource Center, you can find information, documents and access to helpful links.

Customization is as easy as grabbing a widget and moving its position. Or remove the widget altogether. Once removed, you can easily re-add it by selecting it from the list.

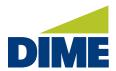

#### **ACCOUNT INFORMATION**

**Account Information** is the heart of cash management, giving you an at-a-glance view of your company's cash position.

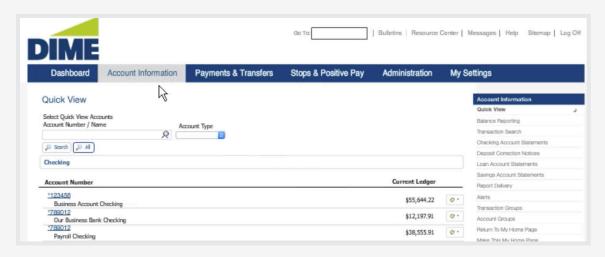

**Quick view** displays your accounts. You can select the transfer icon to make a quick transfer or select an account to view recent transactions. Plus, you can create ad-hoc balance reports to organize information exactly the way you need, as well as search transactions, generate reports and add account alerts.

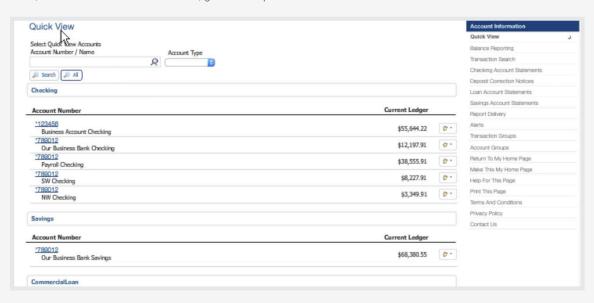

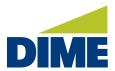

Deposit accounts may include the accounts balance information, hold amounts, available credit, float, amount pending authorization and interest information.

**Balance Reporting** provides on-demand customizable ad-hoc reports for a wide variety of activities. Including transactions by date by type or by status. From the reporting screen you can view each of your reports, download it to your desktop to make changes to the template, and clone a template to create a similar one. Or, if the template is no longer useful, delete it.

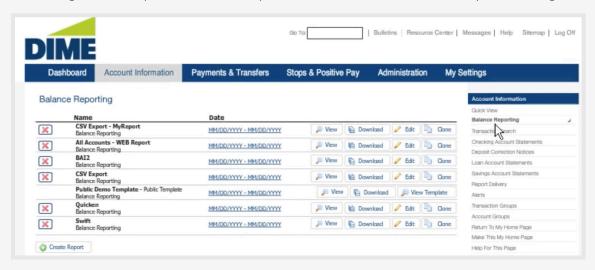

To create a new report, simply define a template for your report. Begin by giving the report a nickname. Select the accounts and then determine what information to present. All includes the entire spectrum of data available.

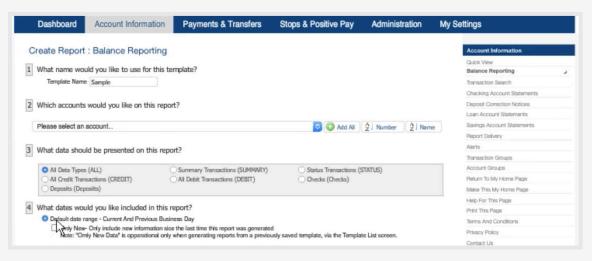

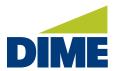

Next, select the time-period notification method, the format in which you want the report generated, and the type of file you wish to receive.

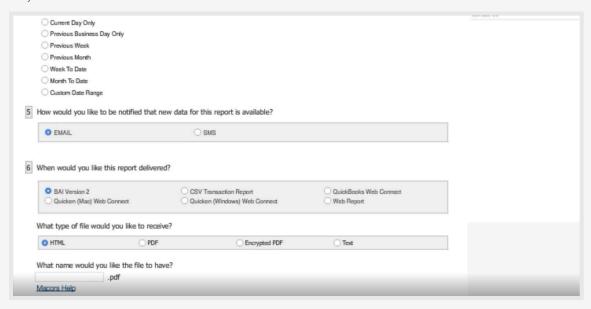

Finally, you have the choice of adding macro information to your file name, such as the current day or time. When ready, you can generate your report download the file or save the template. Saving your template adds it to your list. Just select your report to view its details. These reports can be generated on demand at any time. You can also use report delivery to generate similar reports automatically and then be notified when new reports become available.

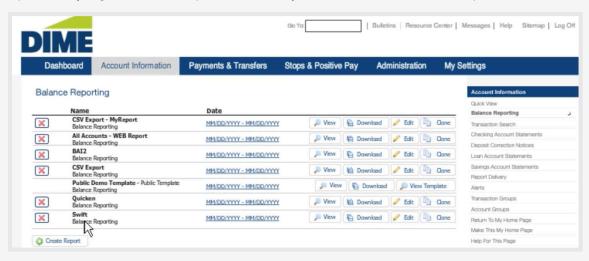

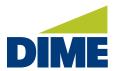

**Intuit QuickBooks/Quicken** users will export their files in Balance Reporting by selecting the correct report type in Step 6 of Creating A Report.

Transaction Search provides an easy tool for locating specific transactions from any account.

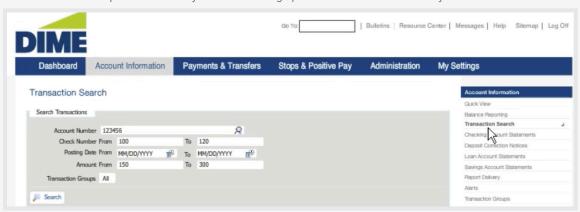

Simply enter the criteria you're looking for. Such as the account number, check number or numbers, the posting date range, and amount range. Then, choose whether to search all transaction groups or only selected groups. When ready, select **Search** to display your results, including posted date, description and amount. Selecting an item in your results displays the image.

In Statements, authorized employees can access electronic statements for checking, savings and loan accounts.

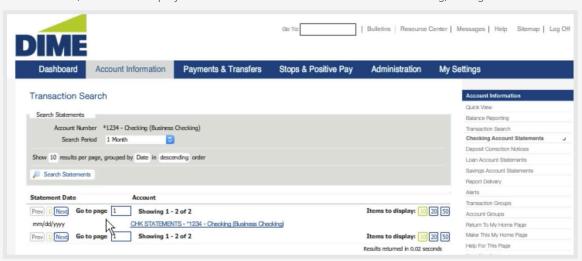

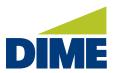

First, select the account number, if available, and then the statement period you'd like to display. And, if you'd like, choose the number of results to display per page along with your preferred sorting order. That's it. Any statements matching your search criteria will display.

Next, you can select a statement to view its details. From here, you can download the statement. When finished, just close the window.

**Report Delivery** offers authorized employees the ability to generate reports automatically based on the type of report they were interested in receiving and when or how often they like to receive their information. Reports can be automated for balance reports, as well as each of the different types of NACHA reports.

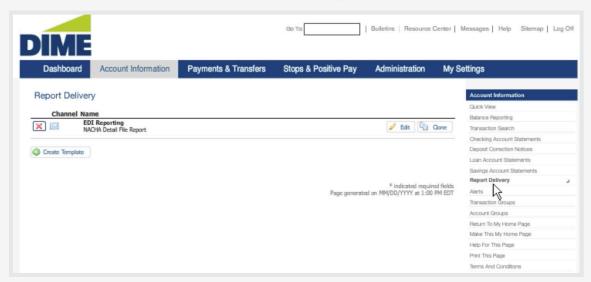

To create a new delivery template, select the type of report you're interested in receiving. Then, complete the form, which will vary depending on the report type.

Once you've entered the specific information you'd like to monitor, choose the schedule on which you'd like your report delivered: daily, weekly or monthly. You can also select any specific criteria that might trigger a new report.

When ready, save your template to add it to your list. That's it. You can make changes, clone it or delete it at any time. And, when a new report becomes available, you'll be notified through your preferred channel.

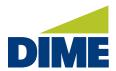

#### **PAYMENTS & TRANSFERS**

**Payments and Transfers** provides powerful tools for managing and moving money. From here, authorized employees can view payment activity, create and manage ACH transactions, initiate wire transfers as well as internal transfers between accounts. They can add and manage payees and create templates to help import files from your accounting software. Plus, they can access their online bill payments and perform a variety of other useful tasks.

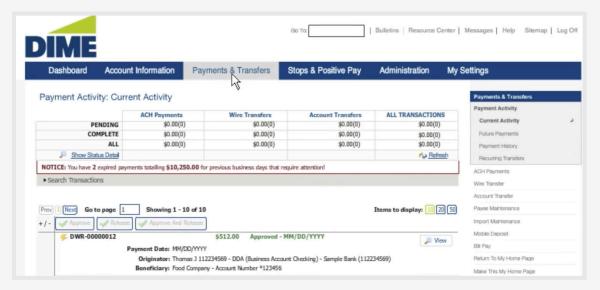

Payment Activity offers quick access to your current activity, future payments, payment history and recurring transfers.

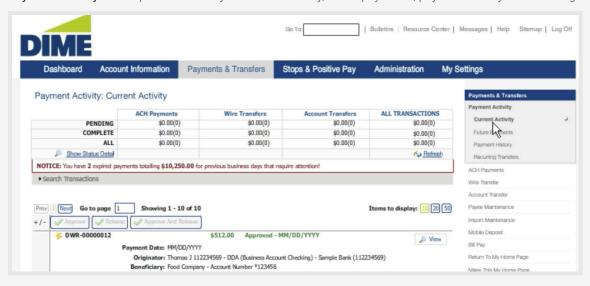

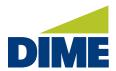

**Current Activity** displays at-a-glance totals for both pending and posted items. Below, you'll see your recent activity. Depending on the item's status, authorized users may perform a variety of actions. They can view, edit and cancel pending items. Even request an ACH transaction be reversed.

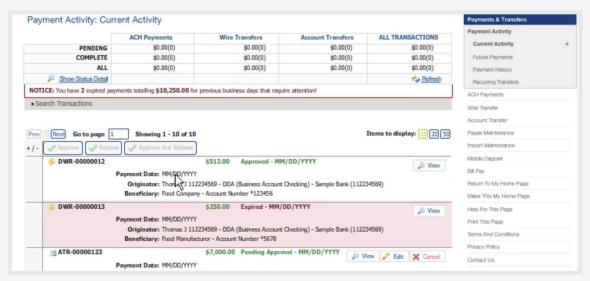

**Search Transactions** enables you to filter your list to help locate specific types of transactions, or a specific transaction within that type. And, selecting an item within the totals chart lets you quickly view only those items.

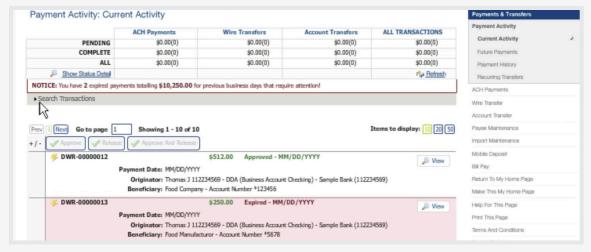

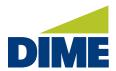

**Future Payments** are displayed in calendar view. Just select an upcoming payment to view its details. You can also use the search filters to display only those payments you're interested in. If authorized, you can make changes or delete them.

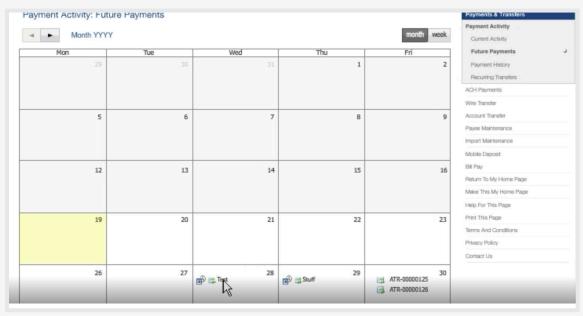

Payment History lets you research your past payment activity. To start, enter the criteria you're looking for then search.

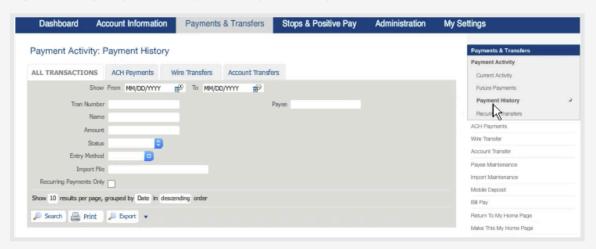

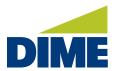

**Recurring Transfers** provides a convenient way to research transactions that occur on a regular basis. Just select the type of transfer you're looking for, and then select any specific information regarding the transfer. You can also leave these fields blank to display all current transfers.

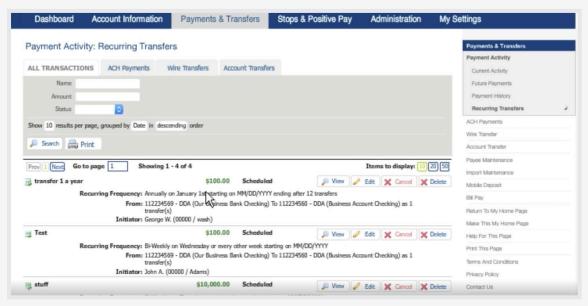

In **ACH Payments**, authorized employees can create Batches, Manage Batch Templates and create Mapping Files that help import your batch information. New ACH Batches are created by selecting a pre-existing template or, using the free-form batch to create a new one.

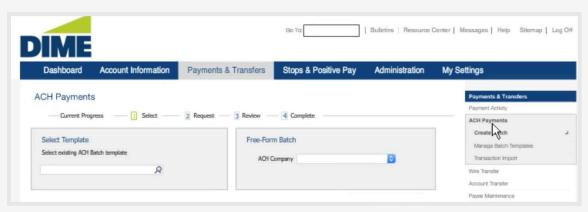

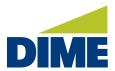

**Templates** are helpful for batches that repeat and where much of the information remains constant, such as payroll. To start, select the template. Then, update information, such as the payment date and the amounts. If the template contains multiple payees, you can exclude a payee by selecting the checkbox. When ready, request the batch. And, if everything looks correct, confirm it.

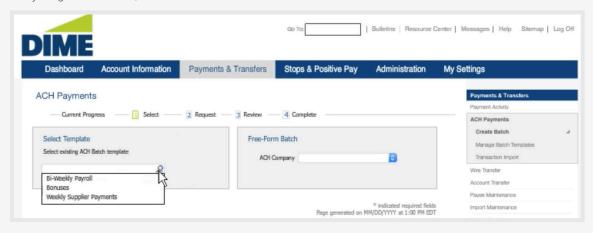

To complete your request, you may be asked to enter a one-time passcode. Simply enter this code and submit your request. Your batch is added to payment activity and will be processed on the date you selected.

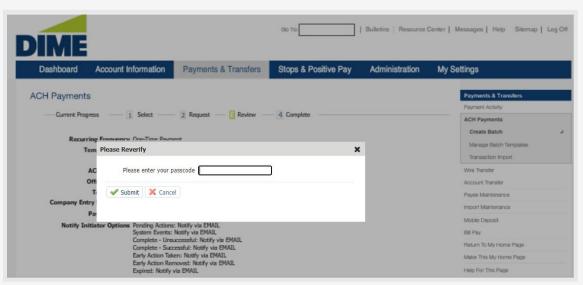

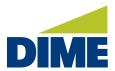

To create a **Free-Form Batch**, begin by selecting the company If applicable. Then, indicate whether your request will be credit or debit.

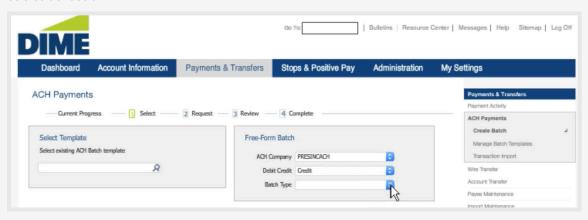

Next, **select the batch type** and complete the form. Make sure to include the date, offset account, company entry description, and any notifications you'd like to subscribe to. Once you've entered the specific information for each payee, **request the batch**.

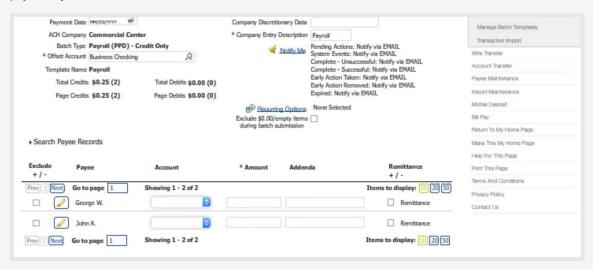

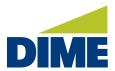

To **complete your request**, you'll be asked to enter a one-time passcode. Simply enter this code and submit your request. Your batch is now added to your payment activity and will be processed on your selected date.

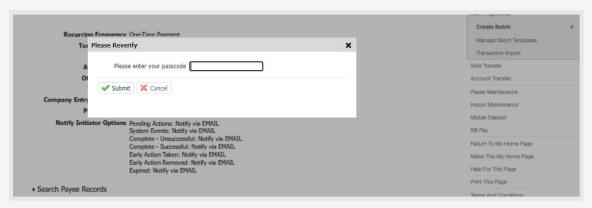

**Manage Batch Templates** is where authorized employees create and make changes to the ACH Templates that are stored in this system.

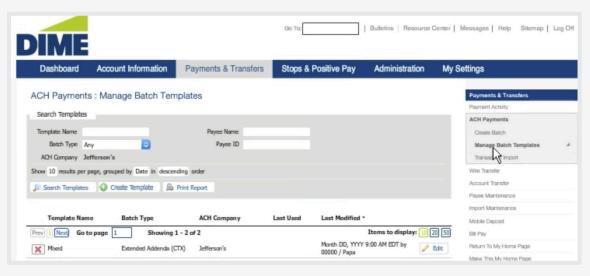

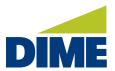

You can use the **search filters** to help locate specific templates. Search filters can create new templates and print reports that display template activity. Below, you'll see your templates including templates that were only partially completed, yet autosaved to preserve the information. From here, you can remove templates, view their details and if authorized, make changes.

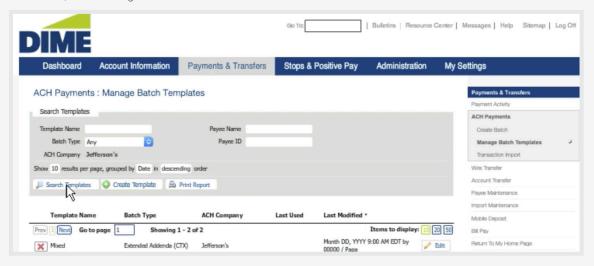

To create a new template, begin by selecting the company, if applicable. Then, indicate whether your request will be credit or debit. Next, select the batch type and complete the form.

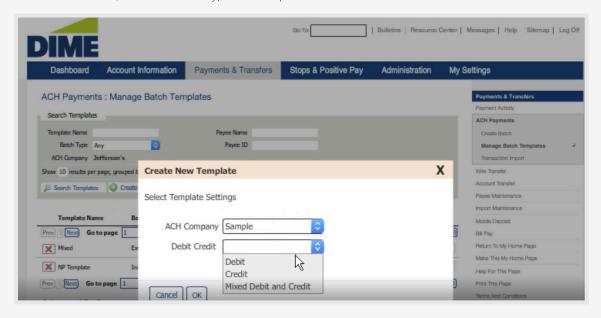

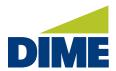

Make sure to include the name, offset account and company entry description and if the template contains confidential information. Once you've entered the specific information to store for each payee, save your template. Your new template is now added to the list and is available for creating batches.

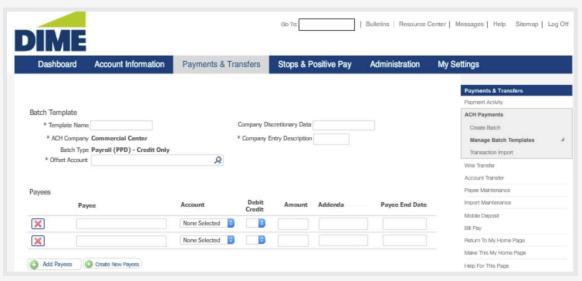

**Transaction Import** provides authorized employees with a simple method for importing transactions that were originally created in a variety of formats. This includes NACHA, delimited, fixed width and XML formats. The information is mapped over-using predefined maps. Map names that appear as bold are custom maps that can be edited. Maps that appear in italics are default maps that have been provided and are not editable.

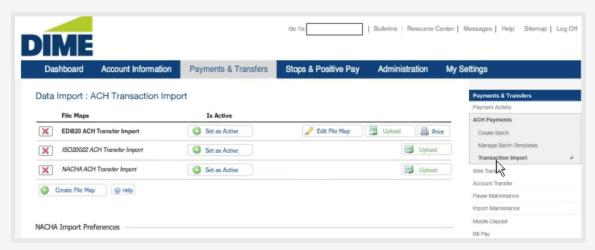

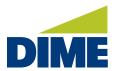

Below, you'll find your NACHA import preferences, which allows you to define whether your imported NACHA file contains offsets. To upload a file using an existing file map, simply browse your hard drive for the file you'd like to map. Then, upload your file.

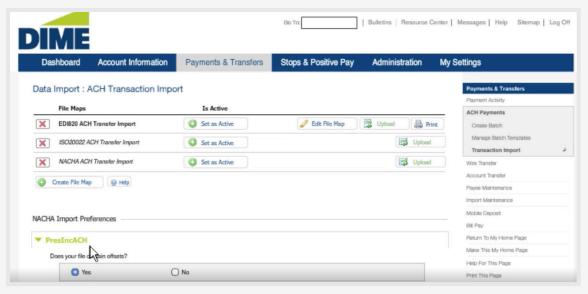

To create a new file map, begin by choosing whether the map is used to create all the elements needed for a batch or a partial import that uses an existing template for part of the information.

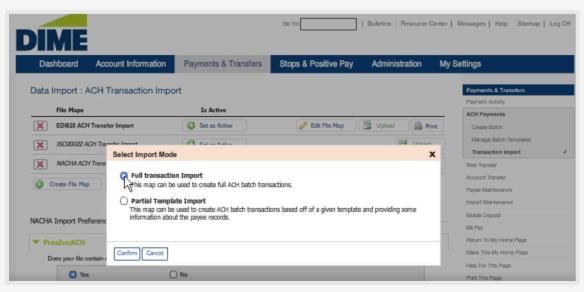

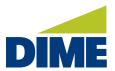

Next, give the map a name and upload a test file to use as a guide. Now, select the appropriate format. Depending on the selected format, continue to define the files structure. This allows the system to read your file properly and help place the data in the right template fields. When ready, continue.

The file will display errors for each unsuccessful piece of required information along with confirmations for each part that is successful. To correct any errors, select an error and update the information. Once all errors have been resolved, continue.

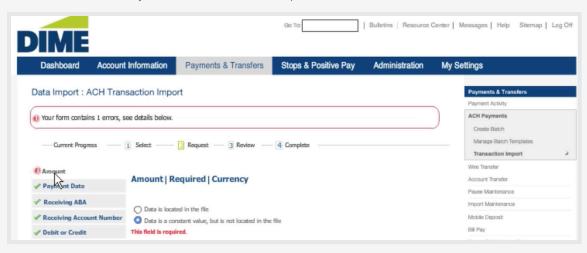

If your file uses a header and or a footer, your file will require validation. If not, simply proceed to step four and review your file map. If everything looks accurate, save your file and your new file map will be added to your list.

In **Wire Transfers**, authorized employees can initiate wire transfers, manage templates, and import wires created from your accounting software. There are several options available for creating wires. **Single wires** can be created from scratch. They can be created by selecting a semi repetitive or fully repetitive template, or by selecting the payee. **Multiple wires** can be requested at one time by including a series of pre-defined templates.

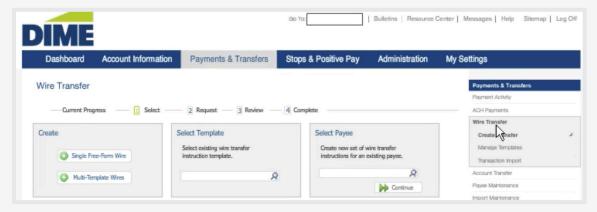

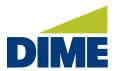

To request a new single wire, complete the form, including payment date, debit account, originator and amount.

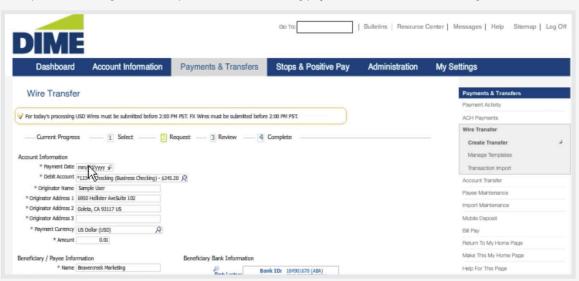

Next, fill out the beneficiary information, and if necessary, the corresponding or intermediary financial institution. Finally, the complete the purpose of the payment, additional information for the beneficiary, and whether you'd like to save the payment as a recurring template. Then, save the payee. When ready, request your transfer. If everything looks correct, confirm it.

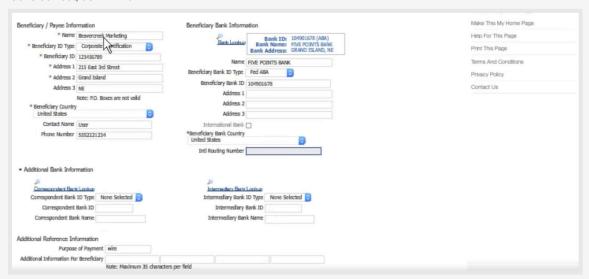

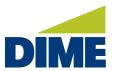

To complete your request, you may be asked to enter a one-time passcode.

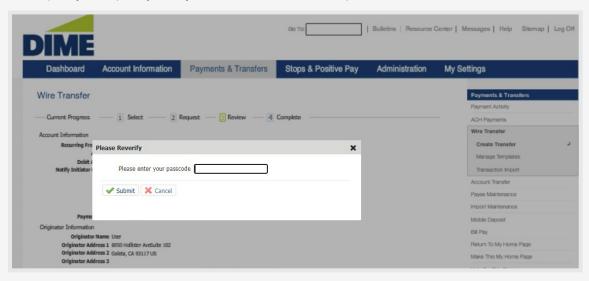

Then, enter this code and submit your request. Your wire will be processed on the date you selected and will be added to payment activity. If authorized, you can approve and release the transaction from here.

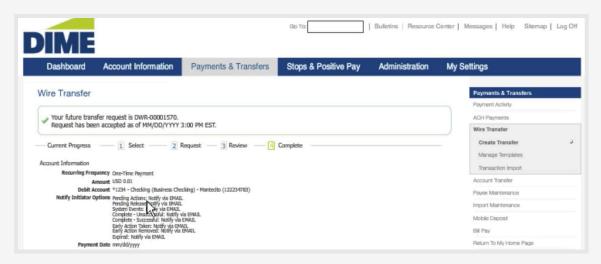

**Templates** work similarly, however much of the information is pre-populated. Fully repetitive templates are great for payments that remain the same. Just make sure to update the date. Semi-repetitive templates allow greater flexibility, offering future control over dates, currency, amount and purpose.

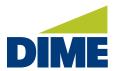

Both templates offer control over notification preferences and whether the wire should repeat. Once confirmed, and you've correctly verified your identity, your new wire is added to your payment activity. If authorized, you can approve and release the transaction right from here.

In **Account Transfers**, authorized employees can create internal transfers between your accounts with us 24/7. They can also import transactions created using your accounting software.

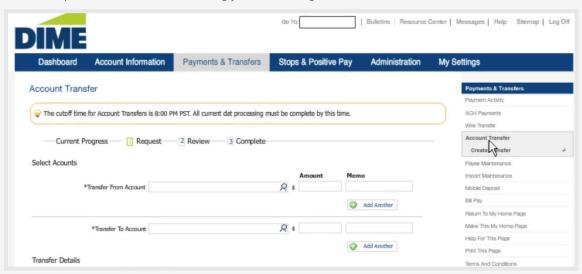

To make a transfer, begin by selecting the account the funds should transfer from, along with the amount to transfer. If you'd like to fund the transfer using multiple accounts, you can easily add them. Then, associate a dollar amount and memo to each.

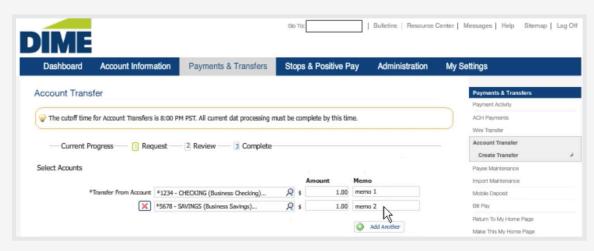

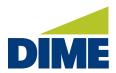

Next, select the account the funds should be transferred into. And, if you're transferring to a loan account, select how the money should be applied. Finally, select a transfer date and your notification preference. If your transfer should repeat, enter the number of transactions and how often it should take place.

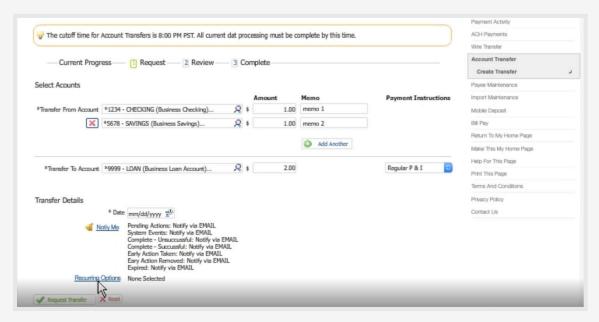

When ready, request your transfer. If everything looks correct, confirm it. Next, you'll receive a confirmation that your transfer was successful, and your transfer is added to your payment activity. Plus, if it was scheduled for today, your transfer is completed in real time.

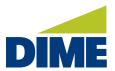

In **Remote Deposit Capture**, authorized employees have the option of reviewing deposits that have been deposited remotely. You can search previous deposits by transaction number, by the location checks were deposited from, by date range, or by user.

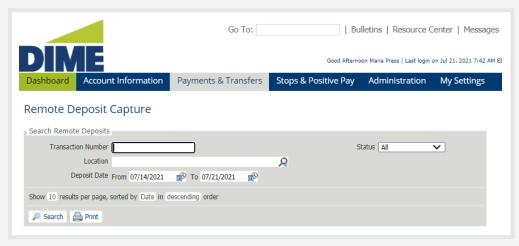

In addition, you can refine the results to a particular status, such as deposits which have been delivered, or deposits that are still pending. When ready, select **Search** to generate your report.

By selecting Remote Deposit Capture, the Create A Deposit screen will open in a new window.

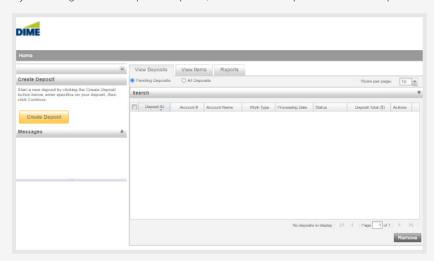

For more detailed instructions and additional information about Remote Deposit Capture, please see Dime's Remote Deposit Reference Guide.

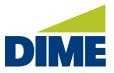

#### MAINTENANCE

#### **PAYEE MAINTENANCE**

**Payee Maintenance** provides an easy, single point interface for creating and maintaining the Payees used for ACH and Wire transactions. Find a specific Payee record using Search Payees or create a new payee. In Payee Maintenance, you can edit Payee records and initiate Free-Form Payments.

When you create a new payee, you'll need their basic information, including a street address. Identify them as either an Individual or a Business. Add at least one payee account.

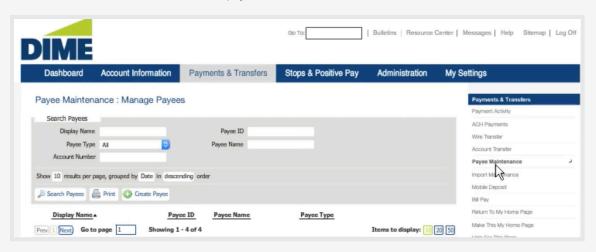

This is the bank account owned by the payee that will be debited or credited in the ACH Transaction. Choose whether this account can be used for ACH transactions, Wire Transfers, or both. Then, save the account. When this Payee is used for ACH or Wire Transactions, their name, address and account information will be pre-populated into the request screen.

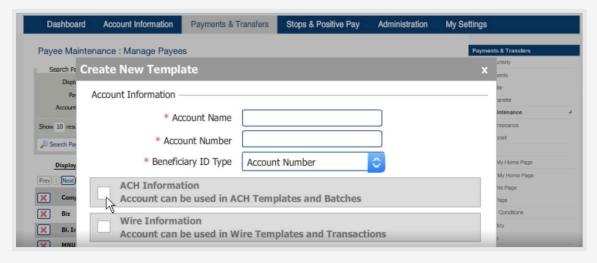

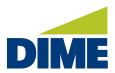

"Maintenance" continued from previous page...

#### **IMPORT MAINTENANCE**

**Import Maintenance** provides a convenient, central interface for creating and maintaining the import maps used for bringing in Payee lists, ACH batch data, and Wire Template data from your accounting software or spreadsheets.

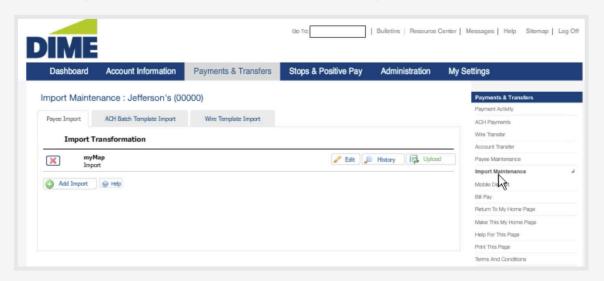

The Import Maps you create in the **Transaction Import** screens for each type of transaction are listed here. Select the tab to show each type of import file map list: **Payee Import**, **ACH Batch Template Import** or **Wire Template Import**. From here, the file map can be edited. You can view a history of the map's use and upload a data file. In addition, you can use **Add Import** to create a new data map.

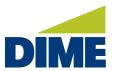

#### **STOPS & POSITIVE PAY**

#### **STOP PAYMENT**

**Stop Payment** enables authorized employees to request stop payments on checks, as well as manage Stop Payment Activity.

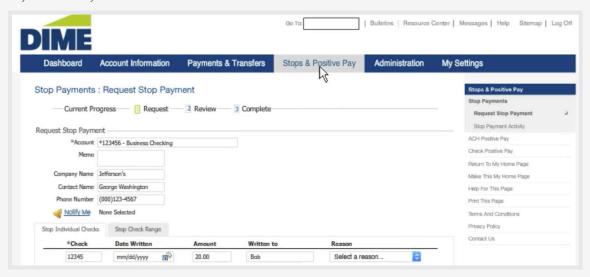

To request a stop payment, complete the form relating to the check or checks you'd like to stop. This includes the check's associated account and whether you're stopping an individual check or a range of checks.

If you are requesting to stop individual checks, enter the check number, amount and payee. Be sure to include the reason for your request, for each check you'd like to stop.

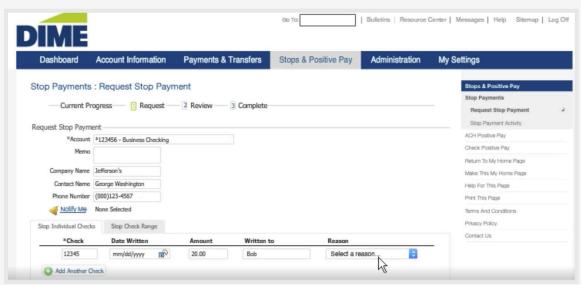

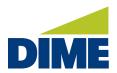

"Stops & Positive Pay" continued from previous page...

When ready, review your request. If everything looks correct, complete it. Your request will be added to your activity list, and if the check is ever presented for payment, it will be stopped.

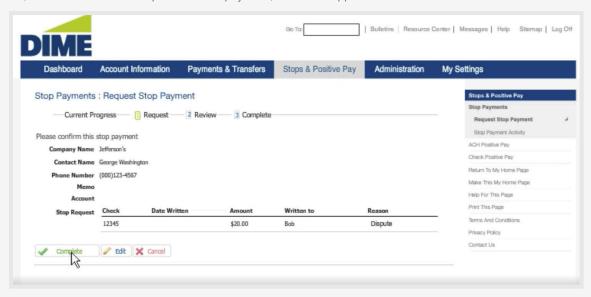

To search for a specific stop payment request, enter the type of information you're looking for. Then, select the item to view its details.

#### **POSITIVE PAY**

Check **Positive Pay** allows authorized employees to enter and review checks that have been issue, as well as enter decisions and view activity for exception items.

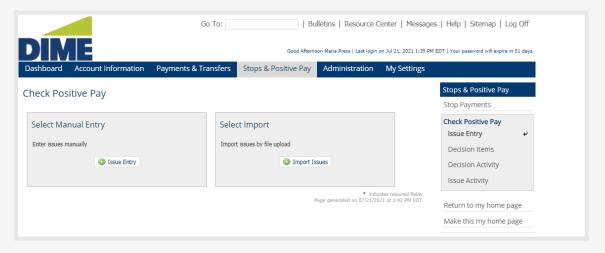

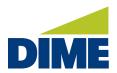

"Stops & Positive Pay" continued from previous page...

To perform manual entry of a check, use Select Manual Entry. Select the account. Provide the issue date, check number and amount.

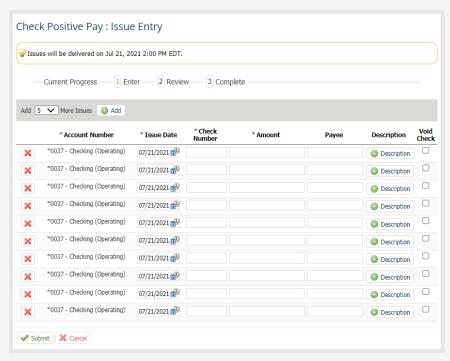

To import a file of multiple check entries, use Select Import.

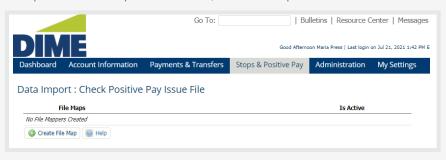

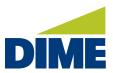

#### **ADMINISTRATION & AUDIT**

#### **ADMINISTRATION**

**Administration** empowers authorized administrators to control company details. Additionally, it provides granular control over the individual users.

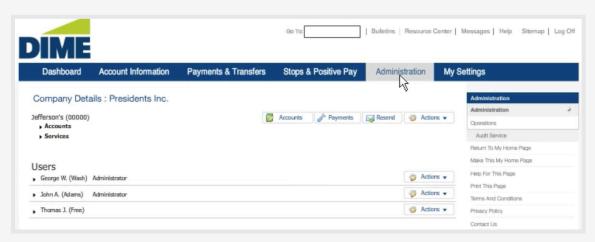

**Company Details** includes an overview of all your accounts, as well as a quick reference to your company's available services.

Accounts features an administrator's view of accounts and capability to edit account descriptions.

In **Payments**, administrators can define company limits for ACH transactions, Wire transfers, Internal transfers and Bill payments.

**Resend** provides administrators with easy access to past communications. This includes user verification requests or changes to settings. And if necessary, administrators can quickly resend a notification.

In Actions, administrators can manage FTP Pickup Options, add users and research non-account identifiers.

**Users** displays an at-a-glance list of all users and indicates which users have administrative privileges. Selecting a user's name displays those services for which the user currently has access. If a service includes a delete icon, you can remove it. And, if a service includes an edit icon for services or accounts, you can change its preferences.

**Actions** also offers precise control over the user. You can edit the user's personal information, manage their password, or add/ remove services, set payment limits and resend notifications. If the user no longer needs access to the system, you can delete them or deactivate them.

Subscriptions enables administrators to monitor and receive notifications based on a user's activity.

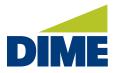

"Administration & Audit" continued from previous page...

#### **AUDIT**

**Audit service** offers administrators a simple method for creating reports that show user activity. To generate a report, start by entering a time range for the report. Then, select the categories you'd like to include.

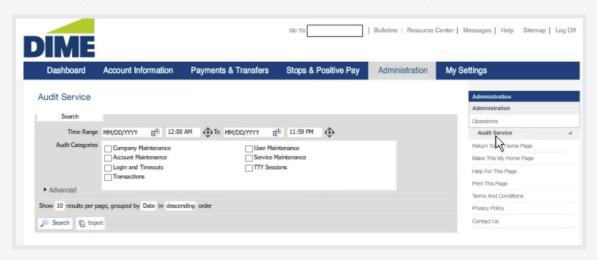

Selecting **Advanced**, enables you to generate reports based on specific users. You can generate reports based on the user's activity or generate a report that includes all references to an employee, including the activities of other users.

When ready, select **Search** to generate a report. The report will include a timestamp for the activity, a description of the action and the user, and a target user involved in the activity. Selecting the magnify glass displays the audit details for the activity.

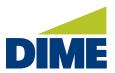

#### USER SETTINGS

#### **SETTINGS**

In **Settings**, you can manage your User Profile, history, messages, alerts, as well as the secured methods for logging in. There are also a variety of other user related activities.

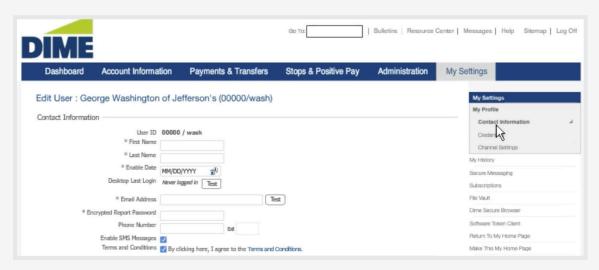

**Profile** is the area for managing your personal contact information, as well as the credentials you use for logging in to Dime Business Online Banking PLUS. In addition, Profile enables you to manage preferences for bulletin and notifications.

**History** provides a history of the reports for those you have subscribed. This includes Balance Reports and NACHA Detail File Reports found under Account Information. It also includes reports generated by your subscriptions located under the Settings tab.

Secure Messaging displays your Message Center and is the area for composing your secure messages.

In Activity Alerts, you can subscribe to your alerts and identify your preferences for being notified.

**File Vault** is a secure file depository. It's the right place for storing and accessing forms, reference materials, applications and other documents commonly requested and shared.

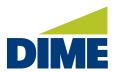

"User Settings" continued from previous page...

#### **SUBSCRIPTIONS**

**Subscriptions** is a useful tool for staying up to date on a wide variety of activity within your online banking account. To manage your Subscriptions, and see what options are available, navigate to **Settings**. Then, select **Subscriptions**.

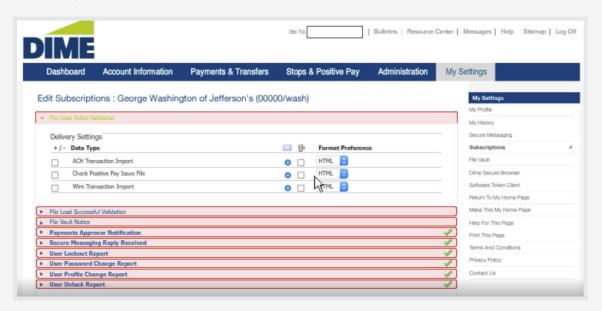

In **Subscriptions**, you can subscribe to a wide variety of notifications, including ACH Batch Reports. Positive Pay Decisions that require Approval, Out of Band Authorization, and Wire Transfer notifications. There are also a variety of other subscriptions to consider.

To receive notifications for a specific topic, simply subscribe to the event. Then, select your preferred delivery method and format preference.

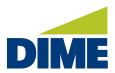

"User Settings" continued from previous page...

#### **SECURE MESSAGING**

The **Secure Messaging** Center provides an easy forum for communicating with your Dime Treasury Management team. Through the Secure Messaging Center, you can send and receive emails and see a display of the messages you've sent us, along with our responses.

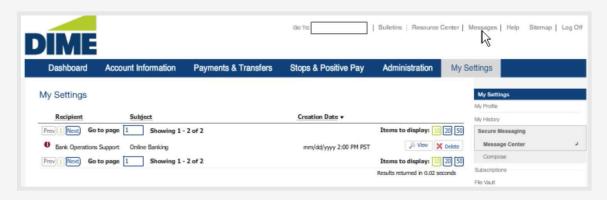

From the Secure Messaging Center, you can view individual messages and delete ones that are no longer relevant. Just select one to read it. Then, if you'd like to respond, click reply. You can also remove old messages and compose new ones.

Within Securing Messaging, you can safely include sensitive information such as account numbers. Then, let us know how we can be of service. Once finished, your new message will be included in your sent mail. We'll then get back to you in a prompt, responsive manner.

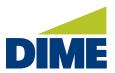

#### **DIME BUSINESS MOBILE APP**

#### DOWNLOADING THE DIME BUSINESS MOBILE APP

The Dime Business Mobile App\* is available in the Apple App Store and Google Play store. Search for "Dime Business Mobile" in the App Store or the Google Play Store, and download the app.

#### **Google Play Store**

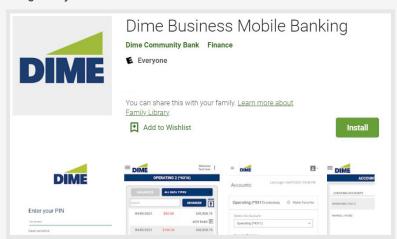

#### Apple App Store

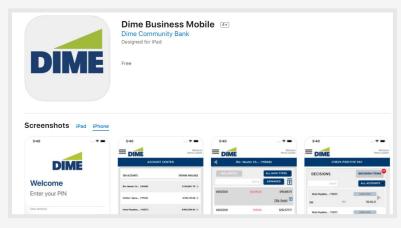

The password provided in the email will serve as your activation key for the Business Mobile app. For faster access you can set up Touch ID or Face ID on IOS devices or the Biometric for Android devices. **Your activation key can also be found by clicking on My Settings > My Profile in Dime Business Online Banking PLUS.** 

<sup>\*</sup> Must have registered for Dime Business Online Banking to use Dime Business Mobile. Dime Business Mobile App is available for select mobile devices. Business Mobile is a free service from Dime. However, your mobile carrier may charge for data and text message usage.

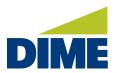

"Dime Business Mobile App" continued from previous page...

#### SETTING UP FACE ID AND TOUCH ID IN THE DIME BUSINESS MOBILE APP

For faster access, you can set up Touch ID or Face ID on IOS devices or the Biometric for Android devices

#### Setting up Touch ID and Face ID on Android Mobile Devices

For Android devices, when logging in to Dime Business Mobile Banking, enable the "Use Biometric" option under "Enter your PIN".

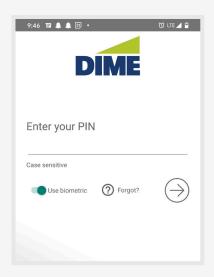

#### Setting up Touch ID on IOS Mobile Devices

For IOS devices, when logging in to Dime Business Mobile Banking, enable the "Use Touch ID" option under "Enter your PIN".

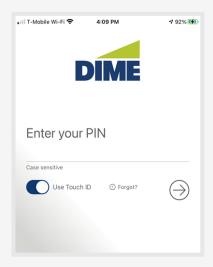

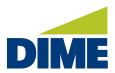

"Dime Business Mobile App" continued from previous page...

#### Setting up Face ID on IOS Mobile Devices

For IOS devices, when logging in to Dime Business Mobile Banking, enable the "Use Face ID" option under "Enter your PIN".

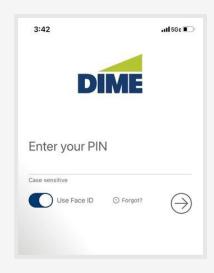

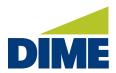

"Dime Business Mobile App" continued from previous page...

#### **DIME BUSINESS MOBILE TOKEN**

To release **ACH** and **Wire** transactions, you will need to replace the token you currently use in ACI Bridge Business Connect.

#### Downloading the Dime Business Mobile Token

Simply go to Apple App Store or Google Play and download the Dime Business Mobile - Token.

#### Google Play Store

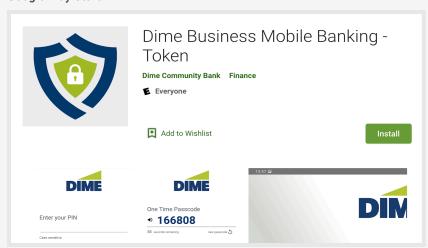

#### Apple App Store

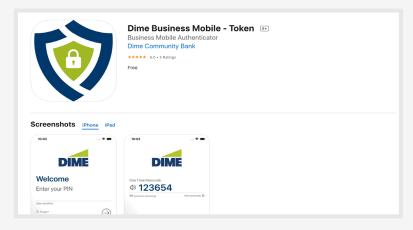

You can use the password provided to you in our email as your activation key. Your activation key can also be found by clicking on My Settings > My Profile in Dime Business Online Banking PLUS.

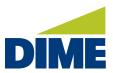

#### **BUSINESS MOBILE DEPOSIT**

Mobile Deposit offers a simple solution for depositing paper checks right from your desktop or mobile device.

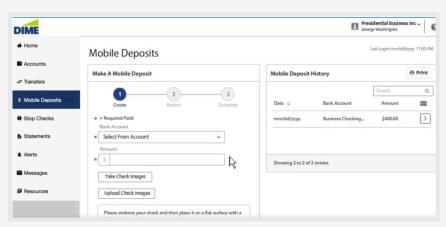

To make an electronic deposit begin by properly endorsing the check you'll be depositing. For checks deposited electronically we ask that you follow federal banking regulations recommendation as demonstrated here.

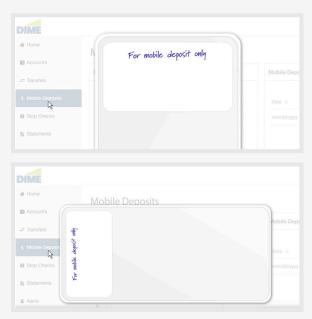

When ready and making a deposit by desktop, please scan the check or checks you'd like to deposit.

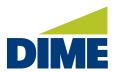

"Business Mobile Deposit" continued from previous page...

Once the images have been saved, select **Deposit** and enter the information for the first check including the account to transfer funds into, and the amount.

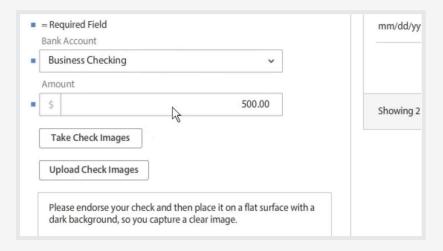

Next, if you're making a deposit from a mobile device with an attached camera, select **Take Check Images**. If you're using a desktop use the **Upload Check Images** option.

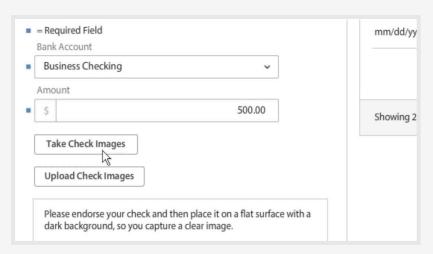

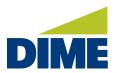

"Business Mobile Deposit" continued from previous page...

Locate the image for the front of your check then the back. If both images appear readable, and show all edges, select **Review**.

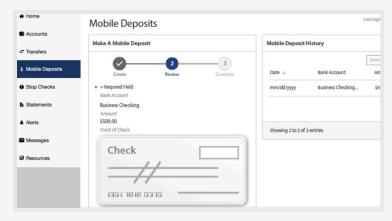

Then, if everything looks correct, complete your deposit. That's it.

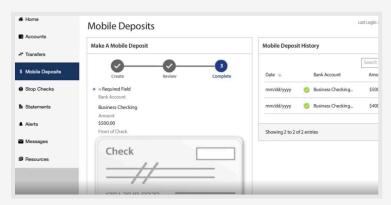

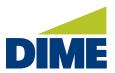

"Business Mobile Deposit" continued from previous page...

Your new deposit will appear under your **Deposit History** and if received successfully, you'll see a green checkmark.

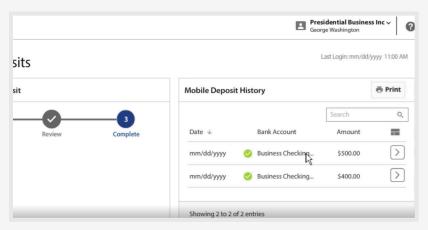

From here, you can print a record for your files, search for specific deposits or review a deposit's details, including the deposit status. Once a check has been successfully uploaded, we recommend securely storing the document for at least ten days before safely destroying it.

#### **QUESTIONS? NEED ASSISTANCE?**

For all questions or requests for assistance, please contact **Treasury Management Support** at **631-723-7620** or email **TMsupport@dime.com**.